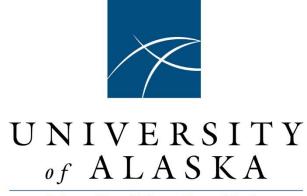

Many Traditions One Alaska

# TRAVELER QUICK GUIDE

Appendix C

An abridged guide to the three main Concur modules for travelers: Request, Travel, and Expense

Updated: 1 October 2020

# **Table of Contents**

| Introduction            |
|-------------------------|
| Responsibilities 2      |
| Glossary                |
| Login4                  |
| Profile                 |
| Personal Information    |
| Verify Email7           |
| Activate E-Receipts9    |
| Manage Delegates10      |
| Submit a Request12      |
| "Look but Don't Book"12 |
| Create New14            |
| Personal Travel19       |
| Book a Trip21           |
| From Request 22         |
| From Travel             |
| Personal Travel         |
| Submit a Report         |
| From Request            |
| Travel Allowance        |
| Itemize40               |
| Personal Travel         |
| Mobile Tools            |
| SAP Concur App          |
| TripIt Pro 47           |

# Introduction

The University of Alaska (UA) uses a set of integrated tools to assist travelers with achieving their travel objectives and fulfilling their responsibilities. These tools include the Concur travel and expense software platform. This appendix provides an abridged guide to the three main Concur modules for travelers: Request, Travel, and Expense. Travelers should work with their department travel coordinators or delegates for additional assistance using Concur.

## Responsibilities

According to UA travel regulation R05.02.060(3)(a), the traveler is responsible for complying with department and UA policies and regulations, and for exercising good stewardship of UA funds.

This includes

- 1. Familiarizing themselves with the policies and procedures in the UA travel regulations as well as the policies and procedures of their campus, department, and program
- 2. Obtaining prior authorization for travel
- 3. Ensuring expenditures are necessary and appropriate for meeting business needs, including selecting the lowest-price fare/cost within the bounds of the most efficient mode
- 4. Verifying that all travel arrangements are confirmed prior to departure
- 5. Paying costs and any additional expenses incurred for personal preference or convenience
- 6. Notifying appropriate contact when there are changes/cancellations or if requesting refunds
- 7. Obtaining all proper documentation (e.g. itemized receipts) for each expense except "Per Diem Offset" and "Personal/Non Reimbursable"
- 8. Ensuring [expense] Report is prepared and submitted with appropriate receipts within 90-days of trip completion

## Glossary

The following are a few commonly used travel terms defined by their purpose in this guide.

**Allocate** – Assign the expense to UA funding different from the primary funding in the Header or distribute the expenses to more than one UA funding source

**Audit Flag** – A notification that something in the document requires attention and possible correction.

**Yellow Audit Flag** (Alert/Warning) – A soft stop alert or warning that may indicate a possible compliance issue, but still allows submission of the Request or Report. For example, notification of Fly America regulations on international travel.

**Red Audit Flag** (Exception) – A hard stop exception indicating an issue that requires resolution before submitting the Request or Report. For example, entering personal time without attaching a business-only cost comparison.

**Corporate Travel Management (CTM)** – The travel agency hired by UA to manage the booking portion of Concur and provide full travel booking services.

**Lowest Logical Cost (or Least Cost Logical)** – A business expense that meets the criteria of necessary, prudent, and as economical as possible. Economical meaning the lowest-price fare/cost within the bounds of the most efficient mode. An efficient mode is normally the most direct route that takes into consideration the business need, the traveler's time away from their workstation, and safety.

**Receipt** – A document on which the things that you buy or the services for which you pay are listed with the total amount paid and the prices for each. An itemized receipt includes a name for/description of the good or service.

**Reconcile** –Procedure to match transactions in Concur (or other UA finance system) with the associated accounting in Banner.

**Reimbursable Expense** – Allowable UA business expense either prepaid by UA via the agency or travel cards or paid out-of-pocket by the traveler.

**Tool Tip** <sup>12</sup> – A helpful hint or suggestion for a field or entry. Hovering the mouse over the blue arrow/question mark pulls up the information.

**Travel Status** – Period of time from when the traveler leaves their workstation/residence to when they return to their workstation (during work hours) or residence (outside of work hours).

# Login

If you have a <u>UAUsername@alaska.edu</u> email address

1. Start by navigating to the Concur login link on the <u>UA Travel</u> website

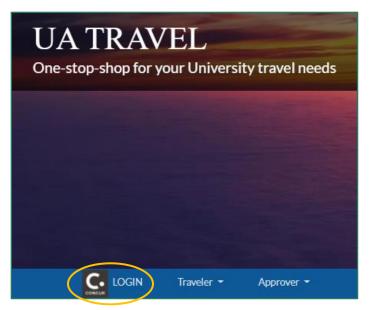

2. Login via single sign-on (SSO) using your UA credentials

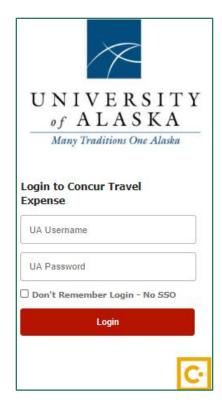

Your SSO information including passwords is managed by OIT through <u>ELMO.</u>

# Profile

The first step for all Concur travelers is viewing and updating your profile options. In the upper right-hand corner of the Concur dashboard, select the drop-down menu on Profile.

To view and modify profile information, select Profile Settings.

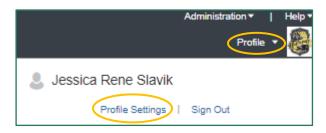

### Your Information

Personal Information Company Information Contact Information Email Addresses Emergency Contact Credit Cards

### Travel Settings

Travel Preferences International Travel Frequent-Traveler Programs

#### **Request Settings**

Request Information Request Delegates Request Preferences Request Approvers Favorite Attendees

#### Expense Settings

Expense Information Expense Delegates Expense Preferences Expense Approvers Favorite Attendees

#### Other Settings

E-Receipt Activation System Settings Connected Apps Concur Connect Change Password Travel Vacation Reassignment Concur Mobile Registration I'm Assisting...

## Profile Options

Select one of the following to customize your user profile.

#### Personal Information

Your home address and emergency contact information.

### Company Information

Your company name and business address or your remote location address.

Credit Card Information You can store your credit card information here so you don't have

to re-enter it each time you purchase an item or service.

Travel Profile Options Carrier, Hotel, Rental Car and other travel-related preferences.

Expense Delegates Delegates are employees who are allowed to perform work on behalf of other employees.

#### Expense Preferences

Select the options that define when you receive email notifications. Prompts are pages that appear when you select a certain action, such as Submit or Print.

Concur Mobile Registration Set up access to Concur on your mobile device System Settings Which time zone are you in? Do you prefer to use a 12 or 24-hour clock? When does your workday start/end?

Contact Information How can we contact you about your travel arrangements?

E-Receipt Activation Enable e-receipts to automatically receive electronic receipts from participating vendors.

Travel Vacation Reassignment Going to be out of the office? Configure your backup travel manager.

Request Preferences Select the options that define when you receive email notifications. Prompts are pages that appear when you select a certain action, such as Submit or Print.

Change Password Change your password.

## **Personal Information**

You must fill in required fields in your Personal Information such as middle name and contact information. You should also verify and update emergency contacts and travel preferences including mileage and membership plans. You can verify your email address and activate e-receipts from the Personal Information screen as well (covered later in this section).

DO NOT include special characters such as periods and hyphens. Special characters in the name, mileage plan, etc. cause the account to error during booking.

The mailing address is used by CTM and Concur Reporting but does not reflect where travel reimbursement checks are sent. Instead, checks are mailed to the most recent AP, HR, or MA address in Banner (whichever is newest). Please work with your department to ensure this information is up to date.

You can select eligible discount classes under Travel Preferences. If the "Government" discount is selected, the booking tool provides federal and state government rates available through the vendor. Unless you are eligible for federal or other state government rates/discounts, we recommend unselecting this preference before booking out of state travel.

| Travel Preferences                                            |
|---------------------------------------------------------------|
| Eligible for the following discount travel rates/fare classes |
| AAA/CAA Government Military Senior/AARP                       |

**Hot Tip**: We recommend alaska.edu users also set a password in their Concur profile. This allows you to access Concur via <u>Concur Solutions</u> in the event the UA server is down. If you do not, Concur Solutions is still an accessible login. Click "Forgot password?" to set/reset the account password. This password is not linked with your SSO password.

| SAP Concu | r 🖸                                   | 🍪 English (US) 🔻 |
|-----------|---------------------------------------|------------------|
|           | 4                                     |                  |
|           | < Sign In                             |                  |
| 主王        | jrslavik@alaska.edu                   |                  |
|           | Password                              |                  |
|           | Sign In                               |                  |
|           | Forgot password?                      |                  |
|           | Not a Concur user yet? Try Test Drive |                  |

## Verify Email

Verifying an email address enables you to forward receipts from the verified email account directly to your Available Receipts section of Concur Expense. Once verified, you can email receipts to <u>receipts@concur.com</u> and forward itineraries or travel plans to <u>plans@concur.com</u>. We recommend verifying all email addresses used to receive receipts for UA business travel.

- 1. Scroll down the page to the Email Addresses section in Personal Information or click the Email Addresses link on the left side of the page
- 2. Click the Verify link next to the email address

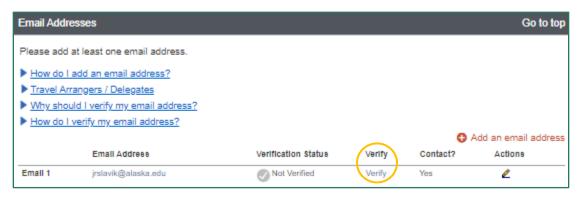

- 3. The system sends a verification code to the email address
- 4. Enter the verification code in the Enter Code field and click "OK"

| Email Addr | esses                                                                                                    |                      |                    |          | Go to to            |
|------------|----------------------------------------------------------------------------------------------------|----------------------|--------------------|----------|---------------------|
| Please add | at least one email address.                                                                                |                      |                    |          |                     |
| Travel An  | add an email address?<br>rangers / Delegates<br>uld I verify my email address?<br>verify my email address? |                      |                    | •        | .dd an email addres |
|            | Emall Address                                                                                              | Verification Status  | Verify             | Contact? | Actions             |
| Emall 1    | jrslavik@alaska.edu                                                                                        | Check email for code | Resend  <br>Cancel | Yes      | ۷                   |
|            |                                                                                                    | Enter Code           | ок                 |          |                     |

5. A confirmation message appears with information on where to send receipts and trip itineraries (from non-Concur/CTM bookings)

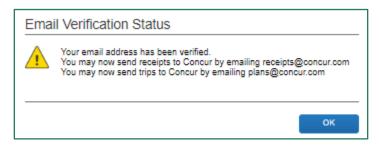

6. The email now has a green check indicating it as "Verified;" click Save

| Email Addr | esses                          |                     |                         |          | Go to top            |
|------------|--------------------------------|---------------------|-------------------------|----------|----------------------|
| Please add | at least one email address.    |                     |                         |          |                      |
| How do I   | add an email address?          |                     |                         |          |                      |
| Travel An  | rangers / Delegates            |                     |                         |          |                      |
| Mhy sho    | uld I verify my email address? |                     |                         |          |                      |
| How do I   | verify my email address?       |                     |                         |          |                      |
|            |                                |                     |                         | •        | Add an email address |
|            | Emall Address                  | Verification Status | Verify                  | Contact? | Actions              |
| Emall 1    | jrslavik@alaska.edu            | Ø Verified          | Disable<br>Verification | Yes      | ۷                    |

### **Email Notifications**

Concur offers multiple email notification options for Request, Travel, and Expense. You can manage some of the Concur email notification settings in three areas.

**Note:** Emails sent to travelers from Concur come from an @concursolutions email address such as <u>autonotification@concursolutions.com</u>. Emails sent from CTM come from <u>ua@travelctm.com</u>. UA recommends marking these email addresses as safe senders. Otherwise, the notification emails may filter to a spam folder.

1. System Settings

| Email Notifications                                                            |
|--------------------------------------------------------------------------------|
| Send an email every time something is put in or removed from my approval queue |
| Send a daily summary of items in my queue                                      |
| Let me know when one of my requests is approved or denied                      |
| Send Confirmation Emails 🕜                                                     |
| Send Trip-on-Hold Reminder Emails 😮                                            |
| Send Ticketed Travel Reminder Email 🕢                                          |
| Send Cancellation Emails 🕜                                                     |

2. Request Preferences

| Request Preferences                                                                                                    |
|----------------------------------------------------------------------------------------------------|
| Save Cancel                                                                                                    |
| Select the options that define when you receive email notifications. Prompts are pages that appear when you select a<br>certain action, such as Submit or Print. |
| Send email when                                                                                                    |
| The status of a request changes                                                                                                    |
| A request is submitted for approval                                                                                                    |

### 3. Expenses Preferences

| Expense Preferences                                                                                                    |
|----------------------------------------------------------------------------------------------------|
| Save Cancel                                                                                                    |
| Select the options that define when you receive email notifications. Prompts are pages that appear when you select a certain action, such as Submit or Print. |
| Send email when                                                                                                    |
| The status of a cash advance changes                                                                                                    |
| A cash advance is submitted for approval                                                                                                    |
| The status of an expense report changes                                                                                                    |
| New company card transactions arrive                                                                                                    |
| Faxed receipts are successfully received                                                                                                    |
| An expense report is submitted for approval                                                                                                    |

## **Activate E-Receipts**

The "E-Receipt Activation" link is found under Other Settings in the left-hand column. You can enable or disabled e-receipts at any time.

E-receipts are available for vendors with a Concur relationship. When you enable e-receipts and either connect to a supplier through the App Center or the My Travel Network in Concur, these e-receipts show up in Expense under the Available Expenses/Receipts section.

Airfare booked through Concur or CTM also has an e-receipt connected to the itinerary date. This negates the need to upload an additional receipt for airfare. At the very least, we recommend you activate e-receipts because of the airfare receipt.

## Manage Delegates

A delegate is a person authorized to act on your behalf. Request and Expense share delegates, so assigning a delegate to one assigns it to the other.

- 1. Select Request Delegates or Expense Delegates from Profile Settings
- 2. The "Delegates" tab is persons assigned as delegates to your account
- 3. Click "Add" then search for and select the desired delegate's name
- 4. Assign the applicable permissions and click "Save"

|      | Request Delegates Delegate For                |                |                       |                          |                           |                      |                      |                    |                |                          |                                   |                                |
|------|-----------------------------------------------|----------------|-----------------------|--------------------------|---------------------------|----------------------|----------------------|--------------------|----------------|--------------------------|-----------------------------------|--------------------------------|
| A    | Add Save Delete                               |                |                       |                          |                           |                      |                      |                    |                |                          |                                   |                                |
|      | gates are employees who a                     |                | - C                   |                          |                           |                      |                      |                    |                |                          |                                   |                                |
| Expe | nse and Request share dek                     | egates. By     | assigning             | permissions              | to a delegate,            | you are assi         | gning permissi       | ons for Expe       | nse and Rec    | quest.                   |                                   |                                |
|      | Name                                          | Can<br>Prepare | Can<br>Book<br>Travel | Can<br>Submit<br>Reports | Can<br>Submit<br>Requests | Can View<br>Receipts | Can Use<br>Reporting | Receives<br>Emails | Can<br>Approve | Can Approve<br>Temporary | Can<br>Preview<br>For<br>Approver | Receives<br>Approval<br>Emails |
|      | Test, Admin<br>admin@alaska.edu               |                |                       |                          |                           |                      |                      |                    |                |                          |                                   |                                |
|      | Test, COA1 Approver<br>coa1@alaska.edu        |                |                       |                          |                           |                      |                      |                    | $\checkmark$   |                          |                                   | $\checkmark$                   |
|      | Test, COA2 Approver<br>coa2@alaska.edu        |                |                       |                          |                           |                      |                      |                    |                | 07/21/2020               |                                   |                                |
|      | Test, Default Approver<br>approver@alaska.edu |                |                       |                          |                           |                      |                      |                    |                |                          |                                   |                                |

The following permissions are for travel coordination:

- 1. Can Prepare The delegate may prepare Requests and Reports on your behalf. You are still required to submit the Report.
- 2. Can Book Travel The delegate may arrange Travel on your behalf. Delegates receive the same booking email notifications regardless of who completes the booking.
- 3. Can Submit Reports Delegates cannot submit a Report on your behalf. However, the "Can Submit Reports" permission allows the delegate to click "Submit Report" to view and resolve any audit flags before you submit.
- 4. Can Submit Requests Delegates cannot submit and approve the same Request.
- 5. Can View Receipts [and available expenses] Should check by default when Can Prepare is selected.
- 6. Receives Emails The delegate receives system emails sent to you.

The last four permissions are for approval delegation:

- 1. Can Approve [indefinitely on the approver's behalf] Use this option to set a backup that can always approve on your behalf (no time limit). Before giving an individual this type of delegate access please ensure they have the authority to approve on your behalf.
- 2. Can Approve Temporary (a date range is required) Use this option to set a date range for someone to approve on your behalf.
- 3. Can Preview for Approver Use this option to set a delegate to preview the Report/Request before you. This delegate cannot approve the Report/Request. Instead, the delegate's task is to ensure that the Report/Request is ready for you to review and approve. With this option, you can wait until the preview delegate has selected Notify Approver (which generates an email notification to the approver), or you can approve the Report/Request without this delegate's review.
- 4. Receives Approval Emails Delegate is copied on approval notification emails.

# Submit a Request

The Request module is used to plan, organize, and request approvals for UA business travel. A Request provides a general estimate or plan for your trip including anticipated costs to UA. A Request is required for all business travel including trips partially or wholly paid by a third party (even when self-funded).

Before starting a Request, gather and work out basic itinerary details:

- 1. To where and when is business travel needed?
- 2. Will the trip include personal travel days? If so, what dates?
- 3. How are you getting there? Where are you staying? How will you get around once there?
- 4. Are you taking the per diem allowance? Are you taking meal support at actual cost ("Actual Meal") and need to keep receipts?
- 5. Are there any other travel expenses to think about such as registration fees, a visa for international travel, etc.?
- 6. Use the booking tool to develop estimates for trip costs ("Look but Don't Book") and obtain a business-only cost comparison if the trip includes personal time.
- 7. Confirm funding source(s) for UA paid expenses.

## "Look but Don't Book"

Use the Trip Search to build cost estimates for the trip by viewing available flights, hotel rooms, and car rentals. This function is also used to capture the business-only cost comparison to attach to the Request when taking personal time in conjunction with UA business travel.

- 1. Search for available round trip, one way, and multi-city flights
  - a. If flight includes a layover longer than 4 hours, use multi-city search option
  - b. Select "Pick-up/Drop-off car at airport" to add rental car to search
  - c. Select "Find a Hotel" to add hotel to search
- 2. Enter dates, destinations, and times in booking tool
- 3. Search for only car rental, hotel, or train by selecting the associated icon

| TRIP SEARCH                                                                                |
|--------------------------------------------------------------------------------------------|
| Booking for myself   Book for a guest                                                      |
| ♠ 🕿 🛏 💂                                                                                    |
| Mixed Flight/Train Search                                                                  |
| Round Trip One Way Multi City                                                              |
| From 👔                                                                                     |
| FAI - Fairbanks Inti Airport - Fairbanks, AK<br>Find an airport   Select multiple airports |
| To 🚱                                                                                       |
| ANC - Anchorage Ted Stevens Intl Airport - Anchorage, Al                                   |
| Find an airport   Select multiple airports                                                 |
| Depart 🕜                                                                                   |
| 07/29/2020 depart V Anytime V                                                              |
| Return @                                                                                   |
| 108/01/2020 depart V Anytime V                                                             |
| Pick-up/Drop-off car at airport                                                            |
| Find a Hotel                                                                               |
|                                                                                            |
| Class 🕢 Search by                                                                          |
| Economy class V Price V                                                                    |
| Specify a carrier @                                                                        |
| Specify a carrier @                                                                        |
|                                                                                            |
| Search                                                                                     |

| Trip Summary                                                                                                 | FAIRBANKS, AK<br>MON, AUG 31 -<br>Hide matrix Print / Em |                                                                                   |                     | Show as USD 🗸                                                                                                    |
|----------------------------------------------------------------------------------------------------|----------------------------------------------------------|-----------------------------------------------------------------------------------|---------------------|----------------------------------------------------------------------------------------------------|
| To Select Flights or Trains<br>Round Trip<br>FAI - ANC<br>Depart: Mon, 08/31/2020<br>Return: Sat. 09/05/2020 | All<br>206 results                                       | ැම<br>Alaska<br>Airlines                                                          | A<br>Deita          | <b>∛</b><br>Multiple                                                                                                    |
| Finalize Trip                                                                                                | Nonstop<br>24 results                                    | Preferred<br>194.70<br>24 results                                                 | Preferred           | -                                                                                                    |
|                                                                                                    | 1 stop<br>120 results                                    | 309.20<br>104 results                                                             | 767.90<br>2 results | 567.20<br>14 results                                                                                                    |
| Previous Searches                                                                                            | 2 stops     50 results                                   | 396.70<br>50 results                                                              | -                   | _                                                                                                    |
| Load<br>Change Search                                                                                        | 3 stops<br>12 reads                                      | 484.70<br>2 results                                                               | _                   | _                                                                                                    |
| Depart - Mon, Aug 31                                                                                         |                                                          | Shop by Schedule                                                                  |                     |                                                                                                    |
| Depart 12:50 A - 09:10 P                                                                                     |                                                          | n Frontier and Alaska Airlines offer uni<br>to be voided. Also Southwest Airlines |                     | It" in the fare details. They are instant purchase, non-<br>and unable to be voided.<br>Displaying: 206 out of 206 results. |
| Arrive 08:53 A - 01:52 A                                                                                     | Flight Number Search                                     | Sorted By: Price - Lov                                                            | v to High 🗸 🗸       | Previous   Page: 1 of 21   Next   A                                                                                         |
| Depart 12:45 A - 11:15 P                                                                                     | Alaska Airlines                                          | $I \rightarrow 12:43 \text{ PM ANC}$ N                                            | lonstop 53m         | Main Refundable Main<br>\$194.70 \$447.10                                                                                   |
|                                                                                                    |                                                          |                                                                                   |                     | Select A Select                                                                                                    |
| Arrive 08:55 A - 01:41 A                                                                                     | 06:00 AM A                                               | NC $\rightarrow$ 06:55 AM FAI N                                                   | lonstop 55m         | Select Select                                                                                                    |
| Arrive 08:55 A - 01:41 A                                                                                     | Preferred Airline                                        | 6                                                                                 | lonstop 55m         | Select Select                                                                                                    |
| Arrive 06:55 A - 01:41 A                                                                                     |                                                          | 6                                                                                 |                     | Main Refundable Main                                                                                                    |
| Price                                                                                                    | Preferred Airline                                        | © (                                                                               |                     |                                                                                                    |

- 1. Top Matrix Filter by airline or number of stops
- 2. Left Filter Fields Filter search by flight times, prices, and airports
  - a. Open "Change Search" to adjust dates, times, and locations
  - b. Change departure times to "Anytime" to search for all available flights (highly recommended for all airfare searches)
- 3. Shop by Fares Lists flight results by price (outbound and inbound combined if round trip)
- 4. Shop by Schedule Choose outbound and inbound flights independently
- 5. Flight Number Search Find a specific flight (especially helpful when trying to find the same flight listed on an airline's website)
- 6. "More fares/details" View full itinerary details
- 7. "Select" the flight to access a print-friendly version of the chosen itinerary

## **Create New**

1. Create a new Request by selecting "Start a Request" from New on the homepage or "New Request" from the Create New menu in the Request module

| Requests Travel | Expense Approvals           | App Center                                                              |             | SAP Concur 🖸 | Requests                      | Expense      |
|-----------------|-----------------------------|-------------------------------------------------------------------------|-------------|--------------|-------------------------------|--------------|
| SITY<br>KA      |                             | +                                                                       | 0           |              |                               |              |
| he              |                             | New                                                                     | Req<br>Appr |              | Create New 🕶                  | Quick Search |
| ģ               | ALERTS  You're almost there | Start a Request<br>Start a Report<br>Enter New Reser<br>Upload Receipts | vation      | ests (3)     | New Request<br>New Event Requ | est          |

- 2. Enter the required Request Header information including dates and location of travel, business purpose, and funding source
  - a. Hover over the tool tip icon 12 for additional information and guidance on how to answer the field
    - i. **Trip Name** Use naming convention "Last name, first initial, dates of travel (mm/dd-mm/dd) and airport or city location (e.g. SEA or Seattle);" condense or abbreviate where appropriate
    - ii. **Trip Description** A clear, concise descriptive summary of the work that will be completed and why it needs to be completed; please avoid acronyms and initialisms
    - iii. Traveler Type Student employees should change this to "Staff" if travel involves your work assignment (e.g. research assistants conducting fieldwork)
    - iv. **Funding Source** Search by code or name to select the primary funding for the trip (allocations are created in the Expenses tab)
  - b. Provide any additional required or pertinent information in the Comments field
  - c. Attach required or supplemental documentation such as a business-only cost comparison or meeting agenda
- 3. Formally request a travel advance in the Cash Advance portion of the Request Header
  - a. Comments help the Cash Advance Admin determine allowability of the requested advance
  - b. Contact your department travel coordinator or campus travel office if you need a travel advance and the Cash Advance portion is not available on the Request

| Cash Advance     |       | Cash Advance Comment                                        |
|------------------|-------|-------------------------------------------------------------|
| 100.00           | USD 🗸 | Student traveler needs upfront support for<br>meal per diem |
| New Cash Advance |       |                                                             |

4. Select the Segments tab to enter airfare, lodging, and/or car rental expense information

| Request Header Segments Expenses Approval | Flow Audit Trail                                         |
|-------------------------------------------|----------------------------------------------------------|
| Add Segment                               |                                                          |
| CLICK ICON TO CREATE                      |                                                          |
| Air Ticket                                | Round Trip One Way Multi-Segment Amount : 900.00 USD     |
| Outbound From:                            | Fairbanks Intl (Airport - FAI), Fairbanks, Alaska        |
| To:                                       | Seattle Tacoma Intl (Airport - SEA), Seattle, Washington |
| Date:                                     | 10/20/2020 📰 Depart at 💙 02:00 am 💙                      |
| Comment:                                  |                                                          |
| Return Date:                              | 10/25/2020 📰 Depart at 🗸 04:00 am 🗸                      |
| Comment:                                  |                                                          |
|                                           |                                                          |
|                                           | Save Delete Cancel                                       |

- a. Click the icon to create the associated expense
- b. Enter information in the required fields and Save
  - i. Type of airfare routing during booking is restricted to the information entered in Segments (i.e. round trip, one way, or multi-segment)
    - 1. If flight will include a layover longer than 4 hours, must choose multi-segment
    - 2. If trip includes a personal deviation, enter routing type based on the business-only
  - ii. Dates, times, and location for each segment are adjustable during booking with some restrictions
    - 1. Cannot change airfare to a multi-city search
    - 2. For a car rental at the airport location, make sure the city location includes an airport code (e.g. "Dallas, TX" returns rental locations in the city of Dallas while "Dallas, TX- DFW Dallas Fort Worth International" returns rental locations at the airport)
  - iii. Amount entered is the total estimated cost

5. Select the Expenses tab to add additional estimated expenses other than airfare, lodging, and car rental

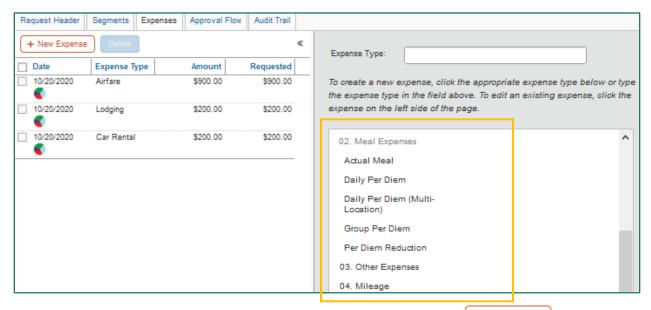

- a. Select the Expense Type from the list on the right (use + New Expense) to view this menu if not already visible)
- b. "Daily Per Diem" calculates based on the final destination and business travel dates in the Request Header

| Expense Type<br>Daily Per Diem          | Business Travel Start Date<br>10/20/2020 | Business Travel End Date |
|-----------------------------------------|------------------------------------------|--------------------------|
| Destination City<br>Seattle, Washington | Transaction Amountţ;?<br>0.00 USD ❤      | Comment                  |

c. Use "Other Expenses" to capture expenses without an assigned Expense Type (e.g. supplies or parking); more specific designations are available on the [expense] Report

| Expense Type<br>03. Other Expenses | Transaction Amount           0.00         USD         V | Comment<br>Parking |
|------------------------------------|---------------------------------------------------------|--------------------|
|                                    |                                                         |                    |

6. If needed, allocate expenses to additional funding sourcesa. Select any expense from Expenses and click "Allocate"

| Request Header | Segments Expenses A | Approval Flow Audit T                  | irail         |                                |
|----------------|---------------------|----------------------------------------|---------------|--------------------------------|
| + New Expens   | se Delete           |                                        | «             | Expense Type                   |
| Date           | Expense Type        | Amount                                 | Requested     |                                |
| 10/20/2020     | Airfare             | \$900.00                               | \$900.00      | Transaction Amount       50.00 |
| 0/20/2020      | 03. Other Expenses  | \$50.00                                | \$50.00       | Comment<br>Parking             |
|                |                     | ************************************** | TAL REQUESTED | Save Allocate Cancel           |

- b. Select expenses to allocate and click "Allocate Selected Expenses"
  - i. Segments are always allocated together on the Request
  - ii. The option to separately allocate Segments is available on the Report

| Request List      |               |       |         |       |     |
|-------------------|---------------|-------|---------|-------|-----|
| Allocate Selected | Clear Selec   | tions | Summary |       |     |
| Select Group *    |               |       |         |       |     |
| Date •            | Expense Typ   | e Gro | oup     | Amo   | unt |
| 10/20/2020        | Airfare       |       |         | \$900 | .00 |
| 10/20/2020        | 03. Other Ex  | L     |         | \$50  | .00 |
| 0/20/2020         | Daily Per Die | ≘m    |         | \$456 | .00 |

- c. If assigning the full cost of selected expense(s) to one funding source different from the primary funding on the Request Header, enter the funding here and Save
- d. If assigning the cost of selected expense(s) to multiple funding sources, use Add New Allocation to enter additional funding and Save

| Allocations    |               |       | Total:\$ | 506.00 | Allocated:\$ | 506.00(100%) | ) Ren | naining:\$0.00(0%) |
|----------------|---------------|-------|----------|--------|--------------|--------------|-------|--------------------|
| Allocate By: • | Add New Alloc | ation | Delete S |        |              | Favorite     | s •   | ≡∙                 |
| Percentage     | * Fund        | * Org |          | * Dep  | artment      | * Campus     |       | Activity Code      |
| 50             | (101010) SW   | (8004 | 2) Fina  | (D8F   | NSY) SW      | (SW) Unive   | rsit  |                    |
| 50             | (142510) UAF  | (5017 | 2) FC E  | (D5F   | RISK) Cen    | (UAF) Unive  | ers   |                    |

e. Allocate By provides options to allocate based on percentage or amount

| / | Allocations    |                |       | Total:\$ | 506.00 | Allocated:\$ | 506.00(1 | 100%) R   | emaining:\$0.00(0%) |
|---|----------------|----------------|-------|----------|--------|--------------|----------|-----------|---------------------|
|   | Allocate By: • | Add New Alloca | ation |          |        |              | Fav      | vorites * | ≣▼                  |
| [ | Percentage     | und            | * Org |          | * Depa | rtment       | * Cam    | pus       | Activity Code       |
| ĺ | Amount         | 01010) SW      | (8004 | 2) Fina  | (D8FN  | SY) SW       | (SW) U   | Jniversit | .]                  |

f. Allocated expenses are indicated by the multi-colored pie chart icon

| + New Expense | Delete             |          |           |
|---------------|--------------------|----------|-----------|
| Date          | Expense Type       | Amount   | Requested |
| 10/20/2020    | Airfare            | \$900.00 | \$900.00  |
| 0/20/2020     | 03. Other Expenses | \$50.00  | \$50.00   |
| 10/20/2020    | Daily Per Diem     | \$456.00 | \$456.00  |
| 10/20/2020    | Lodging            | \$200.00 | \$200.00  |

7. Select Submit Request followed by Accept & Submit on the Final Review pop-up window

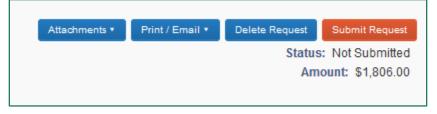

- 8. Once submitted, the Cancel Request and Recall options are available and the Status changes to "Submitted & Pending Approval [by <approval step>]"
  - a. If the Request is not yet approved, you can Recall it to make changes
  - b. Do not Recall a Request no longer in "Pending on-line Booking" status as doing so may cancel existing bookings for the trip

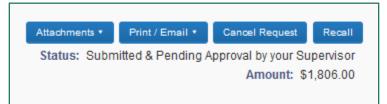

- 9. Depending on your email notification settings, you receive an email notification of Request submission, return, and/or approval(s)
- 10. Once approved by all approver's in the Approval Flow, Action has either a "Book" or "Expense" link available

|                                                 |            |                         |               |                  |            |            |           | 4 III III III III III III III III III I |
|-------------------------------------------------|------------|-------------------------|---------------|------------------|------------|------------|-----------|-----------------------------------------|
| Request Name                                    | Request ID | Status                  | Request Dates | Date Submitted • | Total      | Approved a | Remaining | Action                                  |
| Slavik, J 10/20-10/25 SEA<br>Concur Fusion 2020 | 4339       | Pending on-line Booking | 10/20/2020    | 07/09/2020       | \$1,806.00 | \$0.00     | \$0.00    | Book                                    |
|                                                 |            |                         | 10/25/2020    |                  |            |            |           |                                         |

## **Personal Travel**

Travelers may coordinate personal travel arrangements in conjunction with their UA business travel. This includes personal extended stays at the business location and personal deviations to a non-business location. You have the option of booking some or all portions in the booking tool depending on the type of personal travel.

You must identify on the Request personal days taken in conjunction with UA business travel. For this reason, the Request Header includes a section for documenting your personal days.

| Will this trip include personal travel?b? | Personal Travel Dates |
|-------------------------------------------|-----------------------|
| Yes                                       | 10/28-11/2            |

## **Extended Stay**

When a traveler extends their stay at the UA business destination(s) for personal reasons, it is a personal deviation with an extended stay.

Your business-only dates of travel are entered in the Request Segments. You can change the dates of travel to accommodate the extended stay during booking.

## **Personal Deviation**

When a traveler goes to an additional destination outside of the UA business routing or destination(s), it is considered a personal deviation with a routing change.

If you are using the booking tool for your business-only portion, that portion is entered in Segments. Otherwise, "Outside Concur/CTM" is selected as your booking method, and the full business-only itinerary is entered in Segments. Airfare costs in Expenses reflect the total cost of the business-only itinerary.

## **Business-Only Cost Comparison**

The business-only cost comparison provides the lowest logical cost for the business purpose and is used to determine the allowable reimbursable expenses on your [expense] Report including per diem. The cost comparison must come from the Concur booking tool as it applies UA's discounted rates.

The itinerary must reflect the business trip as though no personal travel is included. For example, your business travel dates are Aug 31 - Sep 5 in Dallas and personal days are Aug 20 - 30 in Seattle. The business-only itinerary is traveling from your home/duty station to Dallas on Aug 31 and returning on Sep 5. The time is Seattle is excluded entirely.

Use the "Look but Don't Book" portion as a guide for securing a cost comparison.

- 1. Use the Trip Search to search for flights based on the business-only itinerary
- 2. Find and select the most appropriate business-only flight
  - a. The chosen flight must represent the lowest logical cost for the most efficient route
  - b. The cost comparison must include the full flight and cost details on the Review and Reserve Flight screen
- 3. Attach a pdf version of the flight information to the Request

### Past Fare Quote

If a cost comparison is not obtained from the booking tool prior to your trip, you must work with CTM to obtain a past fare quote. A delegate may obtain this documentation on your behalf, but the cost of this service is your responsibility (documented as Expense Type "Personal/Non Reimbursable" on the Report).

Send an email to <u>ua@travelctm.com</u> or call CTM at 907-786-0107 to request a past fare quote for the authorized Request. Include the following information in the email:

Subject: PAST DATE FARE REQUEST
Body: Profile name (UOFA)

Name of traveler
Dates, times, and destinations of authorized <u>business</u> travel (NOT the personal itinerary)
Date trip was authorized (this provides the agent with any advance purchase information)
Originally approved Request ID

CTM will either charge the agency card the full touch fee of \$18.00 or your personal credit card if provided over the phone.

# Book a Trip

Travelers have several options for booking travel. You can use the Travel booking tool to book from an approved Request, book from the Travel module and create a new Request, contact Corporate Travel Management (CTM) directly with an approved Request, or book with the vendor for lodging and car rentals.

Travelers also have a few options for booking rural air travel with a non-GDS carrier such as Wrights Air. You can book directly with the non-GDS carrier or contact CTM directly (must have an approved Request. If the trip includes air travel on rural and non-rural carriers, you can book the non-rural portion in Concur and instruct CTM to book the rural portion using the "Comments for the Travel Agent" box on the Trip Booking Information screen.

CTM is a travel agency contracted by UA to assist our organization with booking and purchasing travel components. If you ever encounter difficulties with the booking tool, contact CTM to book the trip. Our dedicated UA CTM team is in Anchorage and available Monday-Friday from 8 a.m. to 5 p.m. CTM also has agents available 24/7 to assist travelers during our team's off-hours.

Our CTM team manages the following tasks on our behalf:

- 1. Maintain and update the Concur Travel booking tool
- 2. Administer corporate discounts The rates visible in the booking tool are based on State of Alaska contract rates and industry standards
- 3. Ticket travelers via the booking tool, rural request tool, emails, and phone calls
- 4. Transmit traveler information to carriers including mileage memberships, TSA precheck, and passport data
- 5. Charge the agency card for purchases made via the booking tool, rural request tool, emails, and phone calls
- 6. Cancel purchased tickets when requested, paying any change or cancellation fees using the agency card
- 7. Track and manage credits from cancelled or postponed trips

Airfare reservations are paid on the agency card held by CTM. Hotel reservations are held with the UA travel card information entered in your Concur profile. You can also indicate CTM use the agency card to book and pay for lodging.

**Note**: The option to use the agency card for car rentals is not available.

## **From Request**

If using the booking tool, book from the approved Request. Do not stop in the middle of the booking. If you do, the link between Request and Travel is broken which generates a new Request. If booking is interrupted, go back to the Request to re-start the booking process.

**Note:** If booking from Request is unknowingly interrupted before completion (e.g. clicking on another browser during booking, the booking process sits idle for too long, etc.), the link between Travel and Request may break. See "<u>Book a Trip: From Travel</u>" for instructions on what to do if this happens.

1. In the Request module, click "Book" in the Action column of the associated Request

| Manage Requests New Request Quick                                                                | < Search |                           | Delete Request Copy R | Request   | :/Inactivate Re |
|--------------------------------------------------------------------------------------------------|----------|---------------------------|-----------------------|-----------|-----------------|
| Active Requests (62)                                                                             |          |                           | Delete Request Copy R | Request   | /Inactivate Re  |
| View *                                                                                           |          |                           |                       |           |                 |
| Request Name v Begins With                                                                       | <b>v</b> | Go                        |                       |           |                 |
| Request Name Request ID Status                                                                   | Requ     | uest Dates Date Submitted | Total Approved .      | Remaining | Action          |
| Slavik, J 10/20-10/25 SEA 4339     Pending on-line E     Concur Fusion 2020     Comment: Per dia |          | 0/20/2020 07/09/2020      | \$1,350.00 \$0.0      | 00 \$0.00 | Book            |

- 2. Your Itinerary
  - a. Information entered in Segments is plugged into the booking tool
  - b. Dates, times, and locations for each segment are changeable after this screen

| Slavik, J 10/20-10/25 SEA                                                                     | Your Itinerary                                                                                                    |  |  |  |  |  |  |
|-----------------------------------------------------------------------------------------------|----------------------------------------------------------------------------------------------------|--|--|--|--|--|--|
| Start date:Tuesday, 10/20/2020<br>End date: Sunday, 10/25/2020<br>Purpose: Concur Fusion 2020 | To Begin Booking your Itinerary, Please provide additional information below, then press the<br>"Proceed to booking" button.                                                                                                    |  |  |  |  |  |  |
| View Detail                                                                                   | TRAVEL REQUEST ITINERARY                                                                                                    |  |  |  |  |  |  |
|                                                                                               | Air Ticket                                                                                                    |  |  |  |  |  |  |
|                                                                                               | Fairbanks Intl Airport (FAI) Seattle-Tacoma Intl Airport (SEA)<br>Fairbanks, AK Seattle, WA                                                                                                    |  |  |  |  |  |  |
|                                                                                               | Departure<br>Tuesday, 10/20/2020 Depart at 2:00 AM                                                                                                    |  |  |  |  |  |  |
|                                                                                               | Air Ticket                                                                                                    |  |  |  |  |  |  |
|                                                                                               | Seattle-Tacoma Intl Airport (SEA) Fairbanks Intl Airport (FAI)<br>Seattle, WA Fairbanks, AK                                                                                                    |  |  |  |  |  |  |
|                                                                                               | Departure<br>Sunday, 10/25/2020 Depart at 4:00 AM                                                                                                    |  |  |  |  |  |  |
|                                                                                               | Car Rental                                                                                                    |  |  |  |  |  |  |
|                                                                                               | Seattle, Washington Seattle, Washington                                                                                                    |  |  |  |  |  |  |
|                                                                                               | Pick-up         Return           Tuesday, 10/20/2020         10:00 AM         Sunday, 10/25/2020         10:00 AM                                                                                                    |  |  |  |  |  |  |
|                                                                                               | Choose a rental station Choose a rental station Rentration Rentratio Rentration Rentrati |  |  |  |  |  |  |
|                                                                                               | Hotel Reservation                                                                                                    |  |  |  |  |  |  |
|                                                                                               | Seattle, Washington                                                                                                    |  |  |  |  |  |  |
|                                                                                               | Check-in Check-out<br>Tuesday, 10/20/2020 Sunday, 10/25/2020                                                                                                    |  |  |  |  |  |  |
|                                                                                               | Only show me this page when I need to provide extra information                                                                                                    |  |  |  |  |  |  |
|                                                                                               | Proceed to booking                                                                                                    |  |  |  |  |  |  |

c. If car rental is included, you must assign rental station locations on this screen (choose any available at any location if intending to skip car rental booking)

| Choose a rental station                                                                                                    |                                                 | × |
|----------------------------------------------------------------------------------------------------|-------------------------------------------------|---|
| Search for an off-airport                                                                                                    | t car location                                  | ŕ |
|                                                                                                    | Find car locations within 5 miles from          |   |
|                                                                                                    | Airport     OAddress                            |   |
|                                                                                                    | Company<br>Location Code Search                 | _ |
|                                                                                                    | Please enter an airport.                        |   |
| 12 locations found                                                                                                    | SEA - Seattle-Tacoma Intl Airport - Seattle, WA |   |
| Show All     Most Preferred     Preferred     Less Preferred     Not Preferred                                                                    | Road                                            | 1 |
| 1 Conterprise<br>Preferred Car Vendor for Univer<br>Alaska<br>Show On Map<br>Select Location                                                      | irsity of                                       |   |
| 0.52 miles<br>Enterprise Seattle Airport<br>Seattle / Tacoma International A<br>Seattle, WA 98188-2619<br>More Info<br>Mon-Fri: 04:00 am-11:00 pm | Arpt                                            |   |

- 3. Run Template Indicate whether federal funds are used (for reporting purposes only)
- 4. Segment Search and Select

Г

- a. Select desired airfare, lodging, car rental, and/or train
- b. Open the "Change Search" field to adjust dates, times, and locations

c. For airfare, change departure times to "Anytime" to search for all available flights

| Change Search                                                                                                    |                                                                                  |
|----------------------------------------------------------------------------------------------------|----------------------------------------------------------------------------------|
| From<br>FAI - Fairbanks Intl Airport - Fairbanks, AK<br>Find an airport   Select multiple airports<br>To<br>ANC - Anchorage Ted Stevens Intl Airport - Ancht<br>Find an airport   Select multiple airports |                                                                                  |
| Depart<br>10/20/2020 dep v 08:00 a v ± 2 v<br>Return<br>10/25/2020 dep v 09:00 p v ± 2 v                                                                                                    | Depart<br>10/20/2020 dep v Anytime v v<br>Return<br>10/25/2020 dep v Anytime v v |
| Class 2 Search by<br>Economy class Price V<br>Specify a carrier 2<br>Search                                                                                                    |                                                                                  |

- d. Use the matrix, filter, search, and sort options to find the desired booking (See "<u>Submit a Request: 'Look but Don't Book'</u>" for tips on using the search features)
- e. Car rental and lodging are skippable bookings; scroll down to the bottom of the page to find the skip option
- f. Trip Summary provides booking progress and Total Estimated Cost after each segment
- 5. Review and Reserve [Segment]
  - a. Review, reserve, and add travel preferences after each segment
  - b. Airfare Seat selection is available at this point; however, you can manage your seat preferences, including upgrades, directly through the carrier's website or app once flight is ticketed

| ₅ | Trip Summary                                                    | Review and Reserve Flight<br>REVIEW FLIGHTS               |                                                     |                     |                                                            |                   |  |  |
|---|-----------------------------------------------------------------|-----------------------------------------------------------|-----------------------------------------------------|---------------------|------------------------------------------------------------|-------------------|--|--|
| T | Round Trip                                                      | DEPART                                                    | Hide details ^                                      |                     |                                                            |                   |  |  |
|   | FAI - SEA<br>Depart: Tue, 10/20/2020<br>Return: Sun, 10/25/2020 | Tue, Oct 20                                               | 01:30a FAI → 06:13a SEA                             | 3h 43m              | Alaska Airlines 156<br>73J                                 |                   |  |  |
|   | Finalize Trip                                                   | RETURN                                                    | 🛠 Sun, Oct 25 - Seattle, WA to                      | Fairbanks, AK / 3 I | ayovers (SFO, PDX, ANC)                                    | Hide details 🔨    |  |  |
|   |                                                                 | Sun, Oct 25                                               | 06:00a SEA → 08:15a SFO                             | 2h 15m              | Alaska Airlines 762<br>73J                                 |                   |  |  |
|   |                                                                 |                                                           | Layover in San Francisco, CA                        | 🕒 4h 45m            | San Francisco Airport                                      |                   |  |  |
|   |                                                                 |                                                           | 01:00p SFO $\rightarrow$ 02:49p PDX                 | 1h 49m              | Alaska Airlines 1301<br>Airbus Industrie A318/A319/320/321 |                   |  |  |
|   |                                                                 |                                                           | Layover in Portland, OR                             | 🕓 4h 56m            | Portland Airport                                           |                   |  |  |
|   |                                                                 |                                                           | 07:45p PDX $\rightarrow$ 10:28p ANC                 | 3h 43m              | Alaska Airlines 183 ♥<br>Boeing 737-800 (winglets)         |                   |  |  |
|   |                                                                 |                                                           | Layover in Anchorage, AK                            | 47 <i>m</i>         | Anchorage Ted Stevens Intl Airport                         |                   |  |  |
|   |                                                                 |                                                           | 11:15p ANC <b>(</b> 12:11a FAI<br>Lands Mon, Oct 26 | 56m                 | Alaska Airlines 167<br>Boeing 737-700 (winglets)           |                   |  |  |
|   |                                                                 |                                                           | VELER INFORMATION                                   |                     |                                                            |                   |  |  |
|   |                                                                 | Primary Trav<br>Name: Traveler                            | _                                                   | iveler1@alaska.edu  |                                                            | Edit   Review all |  |  |
|   |                                                                 | Frequent Flye<br>For Alaska Airlines<br>Alaska Airlines – |                                                     |                     |                                                            |                   |  |  |

| SELECT S                            |                                                                       | otherwise Concur wi                            | II request them for you be                                                                                  | ased on your Profile.                                                                                                    |
|-------------------------------------|-----------------------------------------------------------------------|------------------------------------------------|----------------------------------------------------------------------------------------------------|----------------------------------------------------------------------------------------------------|
| Flight                              |                                                                       |                                                | Seat                                                                                                    | 1                                                                                                    |
| AS 156                              | Main (R)                                                              |                                                | Select a seat                                                                                               |                                                                                                    |
| AS 762                              | Main (R)                                                              |                                                | Select a seat                                                                                               |                                                                                                    |
| AS 1301                             | Main (R)                                                              |                                                | Select a seat                                                                                               |                                                                                                    |
| AS 183                              | Main (R)                                                              |                                                | Select a seat                                                                                               |                                                                                                    |
| AS 167                              | Main (R)                                                              |                                                | Select a seat                                                                                               |                                                                                                    |
|                                     |                                                                       |                                                |                                                                                                    |                                                                                                    |
| <b>REVIEW</b>                       | PRICE S                                                               | UMMARY                                         |                                                                                                    |                                                                                                    |
| Description<br>Airfare              | Fare<br>\$400.00                                                      | Taxes and Fees<br>\$27.70                      |                                                                                                    |                                                                                                    |
| Ainare                              | \$400.00                                                              | Total Estimated                                |                                                                                                    |                                                                                                    |
| METHOD                              | of Pay                                                                | MENT                                           |                                                                                                    |                                                                                                    |
| This purchase v                     | vill be charge                                                        | ed to your company                             | directly.                                                                                                   |                                                                                                    |
| Custome<br>within one<br>(original) | rs holding NON<br>e year following<br>departure day,<br>this booking, | g the DATE OF ISSUE<br>or tickets will be void | tickets may USUALLY can<br>(READ THE FARE RULES<br>and have NO value for fut<br>re rules and restrictions a | cel their journey, and reuse these tickets to any destination in the carrier's system,<br>to be certain this applies). Reservations MUST be cancelled by the intended<br>ure use. These rules apply to DOMESTIC ticketing only. |

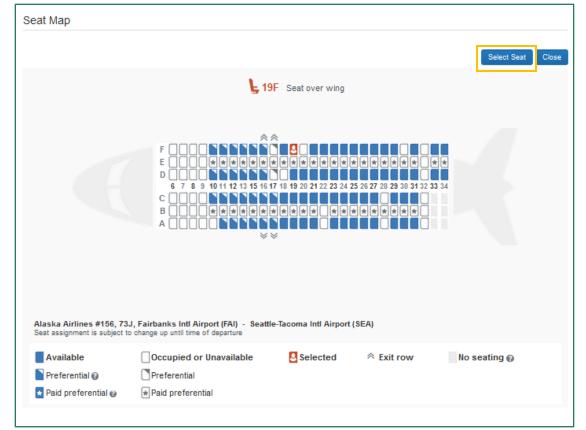

- c. Hotel
  - i. A UA corporate card is required to book through the booking tool; the card entered in your profile auto fills
  - ii. If you need CTM to reserve and pay for the hotel, "Skip Hotel" and enter lodging information on the Trip Booking Information screen
  - iii. Review the hotel's cancellation policy before confirming

### 6. Trip Booking Information

- a. "Comments for the Travel Agent" box
  - i. If requesting CTM book and pay for the hotel, enter the full lodging information here
  - ii. Enter any other special requests or accommodations including directions to apply an unused ticket credit
  - iii. A comment of any kind (including "none") incurs the \$10 partial touch fee
- b. If comments to agent are added, booking is not complete until UA CTM agent acts
  - i. After-hours agents do not act on these
  - ii. If booking outside normal business hours, do not use this option unless booking can wait until next business day

| Trip Booking Information                                                                                                    |                                                                                                    |  |  |  |  |  |  |  |  |
|----------------------------------------------------------------------------------------------------|----------------------------------------------------------------------------------------------------|--|--|--|--|--|--|--|--|
| Special travel agent requests may incur additional fees.                                                                                                    |                                                                                                    |  |  |  |  |  |  |  |  |
| The trip name and description are for your record keeping convenience. If you have<br>comments section.                                                                                                    | The trip name and description are for your record keeping convenience. If you have any special requests for the travel agent, please enter them into the agent comments section. |  |  |  |  |  |  |  |  |
| Trip Name<br>This will appear in your upcoming trip list.                                                                                                    | Trip Description (optional)<br>Used to identify the trip purpose                                                                                                    |  |  |  |  |  |  |  |  |
| Slavík, J 10/20-10/25 SEA                                                                                                    | Concur Fusion 2020                                                                                                    |  |  |  |  |  |  |  |  |
| Comments for the Travel Agent (optional)<br>Special Requests may incur a higher service fee.                                                                                                    |                                                                                                    |  |  |  |  |  |  |  |  |
|                                                                                                    |                                                                                                    |  |  |  |  |  |  |  |  |
| Do you want CTM to send payment for hotel? [Required]                                                                                                    |                                                                                                    |  |  |  |  |  |  |  |  |
| You may HOLD this reservation until: 07/11/2020 09:30 pm Alaskan                                                                                                    |                                                                                                    |  |  |  |  |  |  |  |  |
| Please enter information about this trip then press Next to finalize your reservation. If you close at this point your reservation may be cancelled. Note: Any part of the trip that is instant purchase or has deposit required will not be cancelled. Display Trip Hold Trip > Cancel Trip |                                                                                                    |  |  |  |  |  |  |  |  |

- 7. Once booked, the final itinerary is provided with the option to Print or Email
- 8. Depending on your email notification settings, you receive an email of the ticketed itinerary this is the flight itinerary receipt required for your [expense] Report

## From Travel

It is possible to initiate a booking directly from Travel. Doing so will generate a new Request to submit for approval. This option is called the "Travel-to-Request Integration" method and is ideal for last-minute or restricted-availability flights.

If using this method, you must remember that an approval time limit is placed on the Request. The booking is cancelled and the Request voided if not approved in time.

**Note**: If booking from Request is interrupted before completion (e.g. booking not completed in one sitting, you click on another browser during booking, the booking process sits idle for too long, etc.), the link between Travel and Request may break. When broken, the "Travel-to-Request Integration" method is initiated. Use the pending approval indicators in step four to recognize when this happens. The "Troubleshoot" scenarios at the end provided direction on how to resolve an accidental break.

1. Enter your booking information in the booking tool of the Travel module

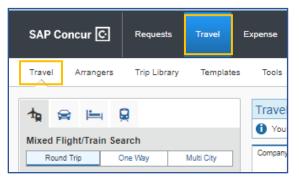

- a. Select "Pick-up/Drop-off car at airport" to add rental car to airfare
- b. Select "Find a Hotel" to add hotel to airfare

| Trave         |           | Arrangers   |          | Trip Lib  | rary     | Templates       |
|---------------|-----------|-------------|----------|-----------|----------|-----------------|
| tg.           |           | ı <u>ت</u>  | R        |           |          |                 |
| Mixed         | l Fligh   | t/Train §   | Searc    | :h        |          |                 |
| R             | ound Trij | p           | One      | Way       | Mult     | ti City         |
|               | e         | s Intl Airp |          |           |          | itiple airports |
| To 👔<br>SEA - | Seattle-  | Tacoma Ir   | ntl Airp | ort - Sea | ttle, WA |                 |
| Depart        |           | depart      | _        | Anytime   |          | itiple airports |
|               | 25/2020   | depart      |          |           | ~        | ~               |
|               | d a Hote  | - C         | aran     | pon       |          |                 |
| Econo         | my clas   |             |          | ce v      | ~        |                 |
|               |           |             | Sear     | ch        |          |                 |

- 2. Proceed with reservations as usual (See "Book a Trip: From Request" for a walkthrough)
  - a. Airfare is put on hold
  - b. CTM charges the \$1.50 PNR fee
  - c. Itinerary information clearly indicates tickets are not yet issued

| Totals and restrictions                                                                        |                                                                                                    |  |  |  |  |  |  |  |  |  |
|------------------------------------------------------------------------------------------------|----------------------------------------------------------------------------------------------------|--|--|--|--|--|--|--|--|--|
| Airfare quoted amount:<br>Taxes and fees:<br>Airfare quoted total:                             | \$400.00 USD<br>\$27.70 USD<br><b>\$427.70</b> USD View Fare Rules                                                                                                    |  |  |  |  |  |  |  |  |  |
| Restrictions: NONREF/SVCCHG                                                                    | PLUSFAREDIF/CXL BY FLT TIME OR NOVALUE/VALID AS/                                                                                                    |  |  |  |  |  |  |  |  |  |
| TICKET NOT YET ISSUED. AIRFARE QUOTED IN ITINERARY IS NOT GUARANTEED UNTIL TICKETS ARE ISSUED. |                                                                                                    |  |  |  |  |  |  |  |  |  |
| Itinerary generated on Fri 07/10                                                               | )/2020 5:45 PM                                                                                                    |  |  |  |  |  |  |  |  |  |
| If you close at this point you will not be cancelled.                                          | r reservation may be cancelled. Note: Any part of the trip that is instant purchase or has deposit required                                                                                     |  |  |  |  |  |  |  |  |  |
|                                                                                                | Next >> Cancel Trip                                                                                                    |  |  |  |  |  |  |  |  |  |
|                                                                                                |                                                                                                    |  |  |  |  |  |  |  |  |  |
| Trip Summary                                                                                   | Do not close your browser, you will be forwarded to your Travel Request in a few seconds. Don't forget to Submit it for approval.<br>Click here in order to reach your Travel Request directly. |  |  |  |  |  |  |  |  |  |
| Finished!                                                                                      | Trip Record Locator : UDEOEK                                                                                                    |  |  |  |  |  |  |  |  |  |
|                                                                                                | This trip is awaiting approval and must be approved by: 07/11/2020 07:30 pm Alaskan<br>It will be automatically cancelled if it is not approved by that time.                                   |  |  |  |  |  |  |  |  |  |
|                                                                                                | The itinerary will not be ticketed until your travel manager has approved the trip.<br>Your itinerary has been saved. CTM NA (University of Alaska - PAC) will service your itinerary.          |  |  |  |  |  |  |  |  |  |
|                                                                                                | Please Note: Fares are not guaranteed until flickets are issued and are subject to change without notice.                                                                                       |  |  |  |  |  |  |  |  |  |

- 3. A blank Request to fill out & submit is initiated
  - a. The Request only auto populates the Segments and Expenses information from your booking
  - b. The Request Header and remaining Expenses are filled in by you
- 4. The Request has an approval time limit that corresponds with the amount of time the airline will hold the flight
  - a. Provided in red text at the top of the Request

| Request 4343                              | Attachments *                              | Print / Email •  | Cancel Request     | Recall    |
|-------------------------------------------|--------------------------------------------|------------------|--------------------|-----------|
|                                           | Status: Subr                               | nitted & Pending | Approval by your S | upervisor |
| Trip Name: Trip from Fairbanks to Seattle | To be approved before: 07/11/2020 07:30 pr |                  |                    |           |
| Trip Description: AGU Meeting             |                                            |                  | Amount:            | \$306.20  |

- b. Provided as "Status" under My Trips>More
- c. "Approval of Request Required" documented in Trip Library
- 5. If the Request is approved in time
  - a. The flight is ticketed and no further action to book is needed
  - Depending on your email notification settings, you receive an email of the ticketed itinerary – this is the flight itinerary receipt required for the [expense] Report
- 6. If the Request is not approved in time, the hold cancels, and the Request expires
  - a. You can copy and submit a new Request for approval
    - b. You must book from the new Request
    - c. The travel office cannot re-engage the Request once it expires

### Troubleshoot

Problem: Started from Travel instead of Request, but already have an approved Request.

Solution: Complete and submit the Request generated from the booking. Contact your department travel coordinator or campus travel finance office. The campus Processor will approve the Request which completes the booking. They will also move the original Request out of "Pending on-line Booking" status.

Close/Inactivate the erroneous Request generated from the booking and use the original Request for the [expense] Report.

Problem: Started booking from approved Request, but a new Request is initiated.

Solution: If the booking is interrupted before completion (e.g. booking not completed in one sitting, the user clicks on another browser during booking, the booking process sits idle for too long, etc.), follow the same steps as though the booking was initiated from Travel instead of approved Request.

## **Personal Travel**

Travelers may coordinate personal travel arrangements in conjunction with their UA business travel. This includes personal extended stays at the business location and personal deviations to a non-business location. You have the option of booking some or all portions in the booking tool depending on the type of personal travel.

In both cases, a business-only cost comparison itinerary is used to define business travel status and allowable costs. Any costs that exceed the business-only comparison are deducted from your out-of-pocket reimbursable expenses. If the additional cost exceeds the reimbursable amount, a payroll deduction is used to recoup the additional amount from employees.

Personal travel not associated with a UA business trip is not bookable through Concur, CTM, or UA personnel.

### **Extended Stay**

When a traveler extends their stay at the UA business destination(s) for personal reasons, it is a personal deviation with an extended stay.

Since UA receives State of Alaska contract rates when booking travel through Concur or CTM, travel that includes personal days is only bookable through Concur if it is an extended stay at the business or intermediate location.

### **Personal Deviation**

When a traveler goes to an additional destination outside of the UA business routing or destination(s), it is considered a personal deviation with a routing change.

Our contract rates are not applicable on travel to a non-business location. Additionally, it is not appropriate to ask UA personnel to help with your personal travel arrangements.

Business Portion: Booked through the booking tool or by calling CTM Personal Portion: Booked separately by you

# Submit a Report

The Expense module is used to manage expenses, receipts, and expense reports. The [expense] Report is the official document for approving travel costs and dates associated with an authorized trip. It provides final documentation of the trip as it happens including detailed itemization of costs and modifications made after the Request was approved.

A Report is required to reconcile any charges or refunds to the agency card held by CTM and the UA travel card held by employees. You should submit your Report within 15 business days of trip completion.

It is recommended to start the Report as soon as the "Expense" link is available on your Request. This helps you manage your expenses on the go.

## **From Request**

1. Click the "Expense" link under the Action column of the Request; use the View dropdown menu to change the filter if your Request is not listed under Active Requests

| Activ   | e Requests (6                                   | 2)          |                                                                  |               | Delete R         | equest     | Copy Request | Close/Inac | tivate Reques |
|---------|-------------------------------------------------|-------------|------------------------------------------------------------------|---------------|------------------|------------|--------------|------------|---------------|
| View *  |                                                 |             |                                                                  |               |                  |            |              |            |               |
| Request | Name 🗸                                          | Begins With | ~                                                                |               | Go               |            |              |            |               |
|         | Request Name                                    | Request ID  | Status                                                           | Request Dates | Date Submitted • | Total      | Approved     | Remainin   | Action        |
|         | Slavik, J 10/20-10/25 SEA<br>Concur Fusion 2020 | 4339        | Approved                                                         | 10/20/2020    | 07/09/2020       | \$1,350.00 | \$1,350.00   | \$1,350.00 | Expense       |
|         | Sondar Fusion 2020                              |             | Comment: Per diem is not approved,<br>please remove and resubmit | 10/25/2020    |                  |            |              |            | $\smile$      |

- 2. Verify the Header information from the Request is still accurate and click Next
  - a. The information auto populates from the Request Header
  - b. Make any corrections based on changes since original trip approval

| Caracter - Name -                                     |                             |                                                       |                         |                             |              |                  |
|-------------------------------------------------------|-----------------------------|-------------------------------------------------------|-------------------------|-----------------------------|--------------|------------------|
| Create a New E                                        | xpense Report               |                                                       |                         |                             |              |                  |
| Report Header                                         |                             |                                                       |                         |                             |              |                  |
| Trip Name N                                           | Trip Purpose                | Trip Description                                      | Trip Type               | Traveler T                  | ype          | Comments         |
| Slavik, J 10/20-10/25 SEA                             | .Professional Development 💙 | Concur Fusion 2020                                    | Alaska                  | <ul> <li>✓ Staff</li> </ul> | ~            |                  |
| Business Travel Start Date                            | Business Travel End Date    | Did this trip include personal travel?                | Personal Travel Dates   |                             |              |                  |
| 10/20/2020                                            | 10/25/2020                  | Yes                                                   | 10/28-11/2              |                             |              |                  |
| Are any expenses being paid by an<br>external source? | Name of external source     | Estimated amount to be paid by the<br>external source |                         |                             |              |                  |
| Partially arranged/paid by e: 🗸                       | Concur                      | 500.00                                                |                         |                             |              |                  |
| Fund                                                  | Org                         | Department                                            | Campus                  | Activity C                  | ode          |                  |
| (101010) SW General Funds                             | (80042) Financial Systems 🗸 | (D8FNSY) SW Financial Sy 💙                            | (SW) University of Alas | ska: 🗸                      |              |                  |
| Check to acknowledge that you                         | Report Key                  |                                                       |                         |                             |              |                  |
| owe the university money $\mathbb{Q}$ ?               |                             |                                                       |                         |                             |              |                  |
| Requests                                              |                             |                                                       |                         |                             |              |                  |
|                                                       |                             |                                                       |                         |                             |              | Add              |
| Request Name                                          | Request ID                  | Cancelled                                             |                         | Request Total               | Amount Appro | Amount Remaining |
| Slavik, J 10/20-10/25 SEA                             | 4339                        | No                                                    | ·                       | \$1,350.00                  | \$1,35       | 0.00 \$1,350.00  |
|                                                       |                             |                                                       |                         |                             |              | Next >> Cancel   |
|                                                       |                             |                                                       |                         |                             |              | Next >> Cancel   |

3. Answer "Yes" to the per diem question if this is the first Report for a completed trip even if you are not claiming per diem reimbursement (the Travel Allowance is the official documentation of your time in travel status)

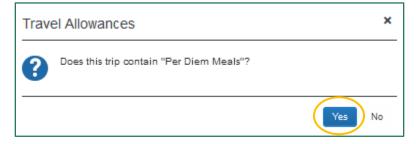

- 4. Enter the Travel Allowance based on the business-only itinerary and create per diem expenses if needed (See "<u>Submit a Report: Travel Allowance</u>" for a walkthrough)
- 5. Add UA pre-paid and out-of-pocket reimbursable Expenses from the trip
  - a. Itemize expenses as needed (See "<u>Submit a Report: Itemize</u>" for a walkthrough)
    - b. Allocate expenses as needed
      - i. Select one or more expense and click "Allocate"
      - ii. If assigning the full cost of selected expense(s) to one funding source different from the primary funding on the Report Header, enter the funding information and Save
      - iii. If assigning the cost of selected expense(s) to multiple funding sources, use "Add New Allocation" to enter split funding information and Save

| Allocations    |                |                 | Total:\$250.00    | Allocated:\$250 | .00 (100%) Rem   | aining: <b>\$0.00 (0%</b> ) |
|----------------|----------------|-----------------|-------------------|-----------------|------------------|-----------------------------|
| Allocate By: • | Add New Alloca | tion Delete Sel | ected Allocations | Favorites •     | Add to Favorites |                             |
| Percentage     | * Fund         | * Org           | * Department      | * Campus        | Activity Code    | Code                        |
| 50             | (101010) SW    | (80042) Finan   | (D8FNSY) S        | (SW) Univers    |                  | 101010-80042                |
| 50             | (103010) UA    | (16114) VCA     | (D1ASA) VC        | (UAA) Univer    |                  | 103010-16114                |

iv. If needed, select additional expenses to allocate and click "Allocate Selected Expenses"

| Expense List   |              |             |           |
|----------------|--------------|-------------|-----------|
| Allocate Selec | ted Expenses | Clear Selec | tions Sun |
| Select Group   |              |             |           |
| Date •         | Expense      | Group       | Amount    |
|                |              |             |           |
| 10/25/2020     | Daily Per    |             | \$57.00   |

v. Allocated expenses are indicated by the blue pie chart icon

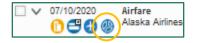

- 6. Attach receipts and other pertinent or required documentation
  - a. You can attach receipts to the Report at any approval stage
  - b. Itemized receipts are required for all expenses except "Per Diem Offset Meal" or "Personal/Non Reimbursable"
- 7. Verify all information is complete and correct then click "Submit Report" (top right-hand corner)
  - a. View Report totals from the Details drop-down menu
  - b. Amount Due Employee = Reimbursement UA owes you (if any)
- 8. Concur evaluates the Report according to audit rules defined by UA regulations and guidance
  - a. If no Exceptions are present, the Report is submitted for approval
  - b. If Exceptions are present
    - i. The Report is not submitted, and Concur provides information on and recommended resolution for the Exceptions
    - ii. Make the required corrections and click "Submit Report" again to reevaluate the audit flags

| Exceptions     |            |          |                                                                                                    |
|----------------|------------|----------|----------------------------------------------------------------------------------------------------|
| Expense Type [ | Date       | Amount   | Exception                                                                                                    |
| N/A            |            |          | O Action: You are not permitted to enter future dated expenses.                                                                                                    |
| Airfare (      | 07/10/2020 | \$306.20 | Upload your receipts to the expense line item using the Attach Receipt Images. In order for the red flag to be re-evaluated, you will need to click the Submit link again. |

- 9. Depending on your email notification settings, you receive an email notification of Report submission, return, and/or approval
- 10. Once approved for payment, the Report moves off your Active Reports list and is stored in your Report Library

| SAP Concur C    | Requests T        | Travel Expense | Approvals | App Center | Profile 👻        |
|-----------------|-------------------|----------------|-----------|------------|------------------|
| Manage Expenses | View Transactions | View Cash Adva | nces      |            |                  |
| Manage Exp      | penses            |                |           |            |                  |
| ACTIVE REPORT   | ſS                |                |           |            | Report Library → |

# **Travel Allowance**

All Reports for completed trips should include a Travel Allowance. The Travel Allowance defines your time in travel status, applies the meal & incidental expenses (M&IE) allowance, and determines the allowable lodging rate. The latter two purposes are why a Travel Allowance is required for all trips with lodging and/or meal expenses.

The allowable rate for your first day of travel is based on the GSA listed rate for the city where you lodged. The allowance for your last day is based on the rate for the last city you lodged.

If no travel commenced, a Travel Allowance is not entered. For example, Reports to reconcile expenses from a cancelled trip or accidental card charges. Do not enter a Travel Allowance if you were not in travel status.

- 1. The Travel Allowance is prompted when you create a Report
  - a. Answering "Yes" to "Does this trip contain 'Per Diem Meals'?" initiates the Travel Allowance

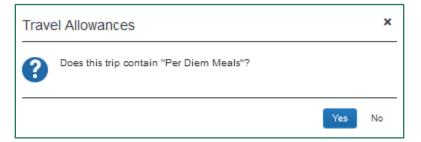

b. If the Report is already created, you can assign the Travel Allowance from the Details drop-down menu

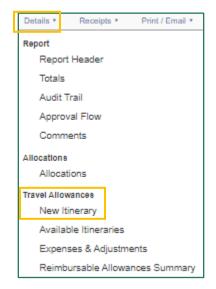

- 2. In Create New Itinerary, enter the outbound and return itinerary information (start and end locations, dates, and times)
  - a. Click Save after entering each leg
  - b. Use the time you departed from or returned to your home/duty station
  - c. If your trip includes personal time, enter the business-only itinerary from the cost comparison
  - d. Anytime flights cross date lines, the layovers are excluded unless you stopped and lodged there for the night

**Note**: Including personal days in the Travel Allowance results in inaccurate calculations on your allowable per diem. Including layovers/intermediate stops may also result in inaccurate per diem calculations.

For example, in the following screenshots, the actual itinerary includes an extended stay at the business location and a layover in Anchorage on the return. The itinerary entered reflects the business-only travel dates and excludes layover stops.

| reate New Itinerary Available Itineraries                                                 | Expenses & Adjustments | Reimbursable Allowances Summary                                                                                          |                                     |
|-------------------------------------------------------------------------------------------|------------------------|----------------------------------------------------------------------------------------------------|-------------------------------------|
| nerary Info                                                                               |                        |                                                                                                    |                                     |
|                                                                                           | ction<br>GSA           | ~                                                                                                    |                                     |
|                                                                                           | _                      | Enter Out                                                                                                    | tbound Itinerary                    |
| Add Stop Delete Rows Import Iti<br>Departure City Arrival City<br>No Itinerary Rows Found | Arrival Rate Loca      | L Departure City<br>Fairbanks, Alaska<br>Date<br>10/20/2020<br>Arrival City<br>Seattle, Washington<br>Date<br>10/20/2020 | Time<br>5:00 AM<br>Time<br>10:00 AM |
|                                                                                           |                        |                                                                                                    |                                     |

| Travel Allowances For Report: Slavik,                    | J 10/20-10/25 SE                    | A                                                                                                    |                                     |
|----------------------------------------------------------|-------------------------------------|----------------------------------------------------------------------------------------------------|-------------------------------------|
| Edit Itinerary Available Itineraries Expenses & Ad       | justments Reimbursable              | e Allowances Summary                                                                                                   |                                     |
| Itinerary Info                                           |                                     |                                                                                                    |                                     |
| Itinerary Name Selection Slavik, J 10/20-10/25 SEA USGSA |                                     |                                                                                                    |                                     |
| Add Stop Delete Rows Import Itinerary                    |                                     | Enter<br>New Itinerary Stop                                                                                            | r Return Itinerary                  |
| Departure City Arrival City                              | Arrival Rate Loca<br>KING COUNTY, U | Departure City<br>Seattle, Washington<br>Date<br>10/25/2020<br>Arrival City<br>Fairbanks, Alaska<br>Date<br>10/28/2020 | Time<br>11:00 PM<br>Time<br>3:00 AM |
|                                                          |                                     |                                                                                                    | S                                   |

3. Once the itinerary is complete, click Next

| ltiner | ary Info                                   |                                            |                   |                                     |                             |              |
|--------|--------------------------------------------|--------------------------------------------|-------------------|-------------------------------------|-----------------------------|--------------|
| Itiner | ary Name                                   | Selection                                  |                   |                                     |                             |              |
| Slav   | vik, J 10/20-10/25 SEA                     | USGSA                                      |                   |                                     |                             |              |
| -      |                                            |                                            |                   |                                     |                             |              |
| Add    | Stop Delete Rows                           | Import Itinerary                           |                   | New Itinerary Stop                  | p                           |              |
|        | Departure City •                           | Arrival City                               | Arrival Rate Loca | Departure City<br>Fairbanks, Alaska |                             |              |
|        | Fairbanks, Alaska<br>10/20/2020 05:00 AM   | Seattle, Washington<br>10/20/2020 10:00 AM | KING COUNTY, U    | Date                                | Time                        |              |
|        | Seattle, Washington<br>10/25/2020 11:00 PM | Fairbanks, Alaska<br>10/26/2020 03:00 AM   | FAIRBANKS, US     |                                     |                             |              |
|        |                                            |                                            |                   | Arrival City                        |                             |              |
|        |                                            |                                            |                   | Date                                | Time                        |              |
|        |                                            |                                            |                   |                                     |                             |              |
|        |                                            |                                            |                   |                                     |                             |              |
|        |                                            |                                            |                   |                                     |                             |              |
|        |                                            |                                            |                   |                                     |                             |              |
|        |                                            |                                            |                   |                                     |                             | Save         |
|        |                                            |                                            |                   |                                     |                             | Gare         |
|        |                                            |                                            |                   |                                     |                             |              |
|        |                                            |                                            |                   | G                                   | So to Single Day Itinerarie | s Next >> Do |

**Hot Tip**: Selecting Import Itinerary provides some available trip itineraries. If the correct itinerary is available and assigned, this negates the need to manually enter each leg.

|                                 | election<br>JSGSA             |                                    |
|---------------------------------|-------------------------------|------------------------------------|
| Add Stop Delete Rows Import     | Itinerary                     |                                    |
| os and charges to use to create | this itinerary                |                                    |
|                                 |                               |                                    |
| Description                     | Start Date A                  | End Date                           |
| Description<br>Ramada           | Start Date   O5/20/2020 11:59 |                                    |
|                                 |                               | 05/21/2020 11:5                    |
| Ramada                          | 05/20/2020 11:59              | 05/21/2020 11:5<br>05/28/2020 11:5 |

### 4. Verify the itinerary is correct and click "Next"

| Travel Allowances For Repor                                           | rt: Slavik, J 10/20-10/25 SE         | A                   |                     |                       | <b>×</b> |  |  |  |  |
|-----------------------------------------------------------------------|--------------------------------------|---------------------|---------------------|-----------------------|----------|--|--|--|--|
| Create New Itinerary 2 Available Itineraries 3 Expenses & Adjustments |                                      |                     |                     |                       |          |  |  |  |  |
| Assigned Itineraries                                                  |                                      |                     |                     |                       |          |  |  |  |  |
|                                                                       |                                      |                     |                     |                       |          |  |  |  |  |
| Departure City                                                        | Date and Time 🔺                      | Arrival City        | Date and Time       | Arrival Rate Location |          |  |  |  |  |
| Itinerary: Slavik, J 10//                                             | Itinerary: Slavik, J 10/20-10/25 SEA |                     |                     |                       |          |  |  |  |  |
| Fairbanks, Alaska                                                     | 10/20/2020 05:00 AM                  | Seattle, Washington | 10/20/2020 10:00 AM | KING COUNTY, US-WA    |          |  |  |  |  |
| Seattle, Washington                                                   | 10/25/2020 11:00 PM                  | Fairbanks, Alaska   | 10/26/2020 03:00 AM | FAIRBANKS, US-AK, US  |          |  |  |  |  |
| Available Itineraries                                                 | V Delete Assi                        |                     |                     |                       |          |  |  |  |  |
| Departure City                                                        | Date and Time •                      | Arrival City        | Date and Time       | Arrival Rate Location |          |  |  |  |  |
| No Available Itineraries Four                                         | 1d                                   |                     |                     |                       |          |  |  |  |  |

- 5. In Expenses & Adjustments, review M&IE allowances and click "Create Expenses" to assign the Travel Allowance to your Report
  - a. Concur calculates the business location GSA rate and displays the daily allowable M&IE in Expenses & Adjustments
  - b. You can exclude provided meals, full days, or all per diem by checking the associated boxes
  - The Allowance column provides total daily M&IE after deducting provided meals c. or excluded days

| eate New Itinerary | Available Itineraries          | Expenses & Adjustme | nts Reimbursable | Allowances Summar | У               |           |
|--------------------|--------------------------------|---------------------|------------------|-------------------|-----------------|-----------|
| how dates from     | to 🗌                           | Go                  |                  |                   |                 |           |
| xclude   All 🗆     | Date/Location +                | Meals Rate          | Breakfast Provi  | Lunch Provided    | Dinner Provided | Allowance |
| /                  | 10/20/2020<br>Seattle, Washing | \$57.00             |                  |                   |                 | \$0.00    |
| 8                  | 10/21/2020<br>Seattle, Washing | \$76.00             |                  |                   |                 | \$57.00   |
| 3                  | 10/22/2020<br>Seattle, Washing | \$76.00             |                  | <b>V</b>          |                 | \$57.00   |
| 8                  | 10/23/2020<br>Seattle, Washing | \$76.00             |                  | <b>V</b>          |                 | \$57.00   |
| 8                  | 10/24/2020<br>Seattle, Washing | \$76.00             |                  | 7                 | V               | \$23.00   |
| 8                  | 10/25/2020<br>Seattle, Washing | \$76.00             |                  |                   |                 | \$78.00   |
| 1                  | 10/26/2020<br>Seattle, Washing | \$57.00             |                  |                   | V               | \$5.00    |

6. "Daily Per Diem" based on the Travel Allowance generates as expenses on your Report

| Slavik, J 10/20-10/25 SEA          |                |                                       |           |            |                 |  |  |  |
|------------------------------------|----------------|---------------------------------------|-----------|------------|-----------------|--|--|--|
| +                                  | New Expense    | Import Expenses                       | Details • | Receipts * | Print / Email * |  |  |  |
| Expenses Move • Delete Copy View • |                |                                       |           |            |                 |  |  |  |
|                                    | Date 🔻         | Expense Type                          |           | Amount     | Requested       |  |  |  |
| Add                                | ling New Exper | Ise                                   |           |            |                 |  |  |  |
|                                    | 10/26/2020     | Daily Per Diem<br>Seattle, Washington |           | \$5.00     | \$5.00          |  |  |  |
|                                    | 10/25/2020     | Daily Per Diem<br>Seattle, Washington |           | \$76.00    | \$76.00         |  |  |  |
|                                    | 10/24/2020     | Daily Per Diem<br>Seattle, Washington |           | \$23.00    | \$23.00         |  |  |  |
|                                    | 10/23/2020     | Daily Per Diem<br>Seattle, Washington |           | \$57.00    | \$57.00         |  |  |  |
|                                    | 10/22/2020     | Daily Per Diem<br>Seattle, Washington |           | \$57.00    | \$57.00         |  |  |  |
|                                    | 10/21/2020     | Daily Per Diem<br>Seattle, Washington |           | \$57.00    | \$57.00         |  |  |  |

- 7. Access the Travel Allowance from the Details drop-down menu to Edit or Unassign the information
  - a. Only unsubmitted Reports are changeable
  - b. Click Update Expenses on the Expenses & Adjustments tab to recalculate M&IE allowances
  - c. The "Daily Per Diem" expense is not editable under Expenses

### Itemize

Some expenses require itemizations to separate "child" Expense Types from the "parent." This is primarily used for "Lodging" expenses as they contain nightly charges for the lodging rate, taxes, and fees. However, the itemization process is also used when the expense includes personal portions or when multiple Expense Types apply to a single charge.

For example, the business + personal airfare is purchased on the agency card, but the businessonly itinerary costs less. You can create an expense for the full amount and itemize the expense, creating two itemizations: one for the business-only airfare cost and one for the additional personal cost.

**Note:** Transaction Date, Amount, Expense Type, and additional information are adjustable on the individual "child" itemizations even on agency and travel card charges.

| New Expense      |                  | Available Receipts             |
|------------------|------------------|--------------------------------|
| Expense Type     | Transaction Date | Payment Type                   |
| Lodging 🗸        | 07/20/2020       | Out-of-Pocket 🗸                |
| Amount           | Vendor           | Lodging Location               |
| 921.95 USD 🗸     | Courtyards 🗸     | Seattle, Washington            |
| Travel Allowance | Comment          | Trip Purpose                   |
|                  |                  | .Professional Development 👻    |
|                  |                  | •                              |
|                  |                  |                                |
| Trip Type        | Traveler Type    | Request                        |
| Alaska 🗸         | Staff 🗸 🗸        | 10/20/2020, \$200.00 - Slavi 🗸 |
|                  |                  |                                |
|                  |                  |                                |
|                  |                  |                                |
|                  |                  |                                |
|                  |                  |                                |
|                  |                  |                                |
|                  |                  |                                |
|                  |                  |                                |
|                  |                  |                                |
|                  |                  |                                |
|                  | Itemize          | Allocate Attach Receipt Cancel |

1. Add the "Lodging" expense and click Itemize

- 2. The Nightly Lodging Expenses tab activates
  - a. Use the calendar to select your check-in and check-out dates (number of nights auto-calculates)
  - b. Enter the room rate, taxes, and other recurring charges
    - i. Enter the average nightly rate in the charged currency
    - ii. Do not worry if there are different rates for different nights entering the average is fine

| -          | 10 10 1 1 1 1 F              |                      |                  |                    |
|------------|------------------------------|----------------------|------------------|--------------------|
| Expense    | Nightly Lodging Expenses     |                      |                  | Available Receipts |
| Check-in D | )ate                         | Check-out Date       | Number of Nights |                    |
| 10/20/202  | 20                           | 10/25/2020           | 5                |                    |
| Recurrin   | ig Charges (each nigh        | t)                   |                  |                    |
| Room Rat   | 2                            | Room Tax             |                  |                    |
| 140.00     |                              | 17.50                |                  |                    |
| Other Roo  | m Tax 1                      | Other Room Tax 2     |                  |                    |
|            |                              |                      |                  |                    |
| Room       | rate and taxes will be shown | as separate expenses |                  |                    |
| Addition   | al Charges (each nigh        | it)                  |                  |                    |
| Expense T  | ype                          | Amount               |                  |                    |
| Lodging F  | ees 🗸                        | 3.10                 |                  |                    |
| Expense T  | уре                          | Amount               |                  |                    |
| Choose a   | n expense type 🗸 🗸           |                      |                  |                    |
|            |                              |                      |                  |                    |
|            |                              |                      |                  |                    |
|            |                              |                      |                  |                    |
|            |                              |                      |                  |                    |
|            |                              |                      |                  |                    |
|            |                              |                      | Save Iter        | mizations Cancel   |

iii. Do not worry if the total cost does not divide evenly – individual itemization amounts are adjustable once Nightly Lodging Expenses is saved

|         | 07/20/2020 | Lodging                   | \$921.95   | \$803.00       | ^   |                              |   | -                           |
|---------|------------|---------------------------|------------|----------------|-----|------------------------------|---|-----------------------------|
|         | 🕒 🕛 😅      | Courtyards, Seattle, Wash | ingto      | $\sim$         |     | Expense Type                 | _ | Transaction Date            |
| <b></b> | 10/24/2020 | Lodging Fees              | \$3.10     | \$3.10         |     | Lodging Fees                 | - | 10/24/2020                  |
|         | ۲          |                           |            | $\smile$       |     | Payment Type                 | 1 | Amount                      |
|         | 10/24/2020 | Lodging                   | \$140.00   | \$140.00       |     | zNotUsed-IBCP                |   | 3.11 USD 🗸                  |
|         | 10/24/2020 | Lodging Tax               | \$17.50    | \$17.50        |     | Vendor                       | _ | Lodging Location            |
|         | <b>@</b>   |                           |            |                |     | Courtyards                   | _ | Seattle, Washington         |
|         | 10/23/2020 | Lodging Fees              | \$3.10     | \$3.10         |     | Comment                      |   | Trip Purpose                |
|         |            |                           |            |                |     |                              |   | .Professional Development 💙 |
|         | 10/23/2020 | Lodging                   | \$140.00   | \$140.00       |     |                              |   |                             |
|         | ٨          |                           |            |                |     | l                            |   |                             |
|         | 10/23/2020 | Lodging Tax               | \$17.50    | \$17.50        |     | Trip Type                    | _ | Traveler Type               |
|         | <b>@</b>   |                           |            |                |     | Alaska                       | - | Staff 🗸 🗸                   |
|         | 10/22/2020 | Lodging Fees              | \$3.10     | \$3.10         |     | Request                      |   |                             |
|         |            |                           |            |                |     | 10/20/2020, \$50.00 - Slavik | 2 |                             |
|         | 10/22/2020 | Lodging                   | \$140.00   | \$140.00       |     | · · · · ·                    | _ |                             |
|         | ٩          |                           |            |                |     |                              |   |                             |
|         | 10/22/2020 | Lodging Tax               | \$17.50    | \$17.50        |     |                              |   |                             |
|         | <b>B</b>   |                           |            |                | × . |                              |   |                             |
|         |            |                           |            | TOTAL REQUESTE |     |                              |   | Save                        |
|         |            |                           | \$1,360.20 | \$1,360.2      | 0   |                              |   | Jave                        |

3. Concur calculates and provides any remaining amount unaccounted for in the itemizations

```
😅 Total Amount: $921.95 | Itemized: $803.01 | Remaining: $118.94
```

- a. Correct the costs in the Nightly Lodging Expenses tab or
- b. Add a one-time charge itemization(s)

| Save Ad                       | d Itemization Attach Receipt Cancel                              |
|-------------------------------|------------------------------------------------------------------|
| New Iten<br>Expense<br>Choose |                                                                  |
| New Itemization               |                                                                  |
| ت 😂                           | otal Amount: \$921.95   Itemized: \$803.01   Remaining: \$118.94 |
| Expense Type                  | Transaction Date                                                 |
| Per Diem Offset Meal          | 07/20/2020                                                       |
| Payment Type                  | Amount b?                                                        |
| zNotUsed-IBCP 🗸               | 118.94 USD 🗸                                                     |
| Comment                       |                                                                  |
| Room Service                  |                                                                  |
|                               |                                                                  |
|                               |                                                                  |
|                               |                                                                  |
|                               |                                                                  |
|                               |                                                                  |
|                               |                                                                  |
|                               | Save Cancel                                                      |

| "Parent"  | ✓ 07/20/2020 ① ● ● ● ○ | Lodging<br>Courtyards, Seattle, Washingto | \$921.95 | \$803.01 |
|-----------|------------------------|-------------------------------------------|----------|----------|
|           | 10/24/2020<br>() ()    | Per Diem Offset Meal                      | \$118.94 | \$0.00   |
|           | 10/24/2020             | Lodging Fees                              | \$3.11   | \$3.11   |
|           | 10/24/2020             | Lodging                                   | \$140.00 | \$140.00 |
| "Child" — | 10/24/2020             | Lodging Tax                               | \$17.50  | \$17.50  |
|           | 10/23/2020             | Lodging Fees                              | \$3.10   | \$3.10   |
|           | 10/23/2020             | Lodging                                   | \$140.00 | \$140.00 |
|           | 10/23/2020             | Lodging Tax                               | \$17.50  | \$17.50  |

4. "Child" expenses are itemized under the "parent" expense

## **Personal Travel**

Travelers may coordinate personal travel arrangements in conjunction with their UA business travel. This includes personal extended stays at the business location and personal deviations to a non-business location.

You must identify on the Report personal days taken in conjunction with UA business travel. For this reason, the Report Header includes a section for documenting your personal days. Remember to update the Report Header if personal time was added to or removed from your approved Request.

Expenses accrued during or because of personal days are not reimbursable. The Travel Allowance must reflect the business-only itinerary from the cost comparison/past fare quote to accurately calculate business-only per diem allowances. Expenses paid on the agency or travel card must reflect the correct Expense Type. Out-of-pocket expenses must reflect only those incurred for the business purposes of the trip.

### Agency/Travel Card

Personal expenses paid on the agency or travel card are deducted from your total reimbursable amount. If your personal expenses exceed your reimbursable amount, a payroll deduction is used to recoup the additional amount from employees. (Please work with your department to directly reimburse UA if you are no longer an employee.)

Personal expenses paid on the agency or travel card during travel are documented as Expense Type "Personal/Non Reimbursable," even if a different Expense Type would apply if it were a business expense. If the expense is only partially personal, use the <u>Itemize</u> feature to separate the business from the personal portion.

Example of business + personal airfare when the business-only cost comparison is less:

| Comment Hist | ory                  |                                          | Ň |            | Airfare<br>Alaska Airlines, Fairbanks, Alas | \$306.20 | \$250.00 |
|--------------|----------------------|------------------------------------------|---|------------|---------------------------------------------|----------|----------|
| Date v       | Entered By           | Comment Text                             | - | 07/10/2020 | Airfare                                     | \$250.00 | \$250.00 |
| 07/21/2020   | Test,<br>TravelerOne | Additional cost for<br>business+personal |   | 07/10/2020 | Personal/Non Reimbursable                   | \$58.20  | \$0.00   |

Example of lodging that includes three nights of personal days:

Use the Nightly Lodging Expenses tab to enter the business-only expenses

 a. Use the business dates for Check-in and Check-out

| Check-in Date | Check-out Date |  | Number of Nights |   |
|---------------|----------------|--|------------------|---|
| 07/15/2020    | <br>07/20/2020 |  | 5                |   |
| -             |                |  | 1                | _ |

b. Use the average rates of the business-only expenses

| t)                   |
|----------------------|
| Room Tax             |
| 18.00                |
| Other Room Tax 2     |
| as separate expenses |
| t)                   |
| Amount               |
|                      |
| Amount               |
|                      |
|                      |

2. Calculate the total amount of your personal lodging expenses and add a single "Personal/Non Reimbursable" itemization

| Expe                                      | Add Itemization Attach I<br>Itemization    | Receipt Cancel        | ]                   |     |
|-------------------------------------------|--------------------------------------------|-----------------------|---------------------|-----|
| Expense Type<br>Personal/Non Reimbursable | Transaction Date<br>07/14/2020             | Payment 1<br>zNotUsed |                     | ~   |
| Amount<br>231.95 USD 💙                    | Comment<br>Additional personal nights o    | of stay               | 20, \$50.00 - Slavi | k 🛩 |
|                                           | <b>ging</b><br>rtyards, Seattle, Washingto | \$921.95              | \$890.00            |     |
| 07/14/2020                                | Personal/Non Reimbursable                  | \$231.95              | \$0.00              |     |
| 07/15/2020                                | Lodging                                    | \$120.00              | \$120.00            |     |
| 07/15/2020<br>😕                           | Lodging Tax                                | \$18.00               | \$18.00             |     |

### Out-of-Pocket

The Report is used to document UA paid expenses. Personal expenses paid out-of-pocket are excluded from your Report unless the expense is only partially personal. In which case, only the business portion is documented or the Itemize feature is used to separate the business from personal portion.

# **Mobile Tools**

Tools for the on-the-go travelers to manage your travel and expenses on a mobile device.

Use the Concur App Center module to link available apps with your Concur account.

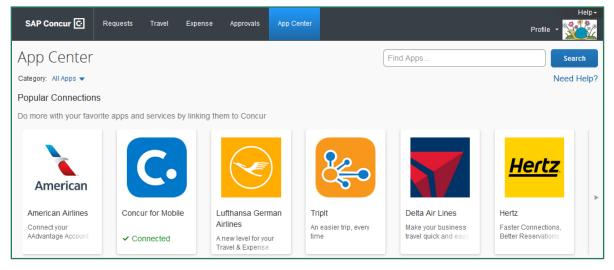

## SAP Concur App

The following functions are available through the mobile app:

- 1. Trips View itinerary information for upcoming trips loaded into Concur
- 2. Expenses Manage expenses in Available Expenses
- 3. Expense Reports Create, review, and submit Reports
- 4. Approvals Approve Requests and Reports as COA or Supervisor
- 5. Requests Create, review, and submit Requests
- 6. ExpenseIt Upload documents to Available Expenses using the phone's camera

Since use of these functions can vary with phone type, specifics for using the features are not covered in this guide. Instead, you should access the mobile app training videos and guides from Concur.

Select Training from the Help drop-down menu in the upper right-hand corner of the Concur dashboard. Select the desired phone type from Concur Mobile Travel and Expense App.

| Help 🔻                                |                                                                                                    |
|---------------------------------------|----------------------------------------------------------------------------------------------------|
| Training                              | Concur Mobile Travel and Expense App                                                                                                    |
| Travel Help                           | Videos and guides for users who need help with Concur Mobile or those who want to learn more about using the application on iPhone, Android, BlackBerry, and |
| Expense Help                          | Windows Phone.                                                                                                    |
| Request Help                          | <u>Blackberry</u>                                                                                                    |
| Processor Privacy Statement           | Android                                                                                                    |
| · · · · · · · · · · · · · · · · · · · | • iPhone                                                                                                    |
| SAP Concur Community                  | <u>Windows Phone</u>                                                                                                    |

### Mobile App Setup

- 1. Download SAP Concur Travel app through the mobile device app store
- 2. Access mobile login options through the Concur desktop
  - a. View Profile Settings>Concur Mobile Registration
  - b. Setup the UA SSO login option by entering the company code in the mobile app or
  - c. Setup the CTE Login by assigning a PIN

| Concur Mobile                                                                                                    |
|----------------------------------------------------------------------------------------------------|
| Manage your expenses and business travel on your mobile device.                                                                                                    |
| To get started, enter your email address below and we will send you a link to download the app.                                                                                                    |
| jrslavik@alaska.edu Get Started                                                                                                    |
| Or, review your sign-in details:<br>To sign in to the Concur Mobile app, simply tap on "Company Code Sign In" after downloading<br>the Concur Mobile app and enter your company code. Then follow the instructions per your<br>company procedure for single sign on.<br>Company Code: YNXGH |
| Alternatively, you can use your Concur username and a Concur Mobile PIN.<br>Enter a new Concur Mobile PIN in the fields below to setup a new one.                                                                                                    |
| Concur Username: jrslavik@alaska.edu<br>Create PIN: PIN may be letters, numbers and special characters such as I,S, or # but no spaces<br>Retype PIN: Set Concur Mobile PIN                                                                                                    |

## **Triplt Pro**

The following are functions included in TripIt Pro:

- 1. Keep all your travel plans in one place
- 2. Selectively share travel plans
- 3. Receive real-time flight alerts
- 4. Find out when a better seat is available
- 5. Manage travel reward program points in one spot

#### Mobile App Setup

- 1. Download and activate the SAP Concur mobile app
- 2. Visit the App Center in the Concur desktop
  - a. Select the TripIt app option
  - b. Connect the TripIt app to link it to the user's Concur account
- 3. Download the TripIt app to access the free Pro subscription
- 4. Login with the CTE Login and password created when connecting TripIt through the App Center